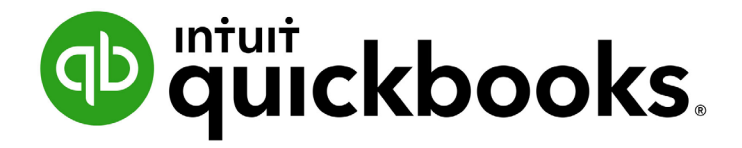

QUICKBOOKS DESKTOP 2021 CLIENT TRAINING

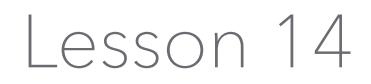

Time and Mileage Tracking

#### **Copyright**

Copyright 2021 Intuit, Inc. **Intuit, Inc.** Intuit, Inc. All rights reserved. The same state of the state of the S601 Headquarters Drive

Plano, TX 75024

#### **Trademarks**

©2021 Intuit, Inc. All rights reserved. Intuit, the Intuit logo, Intuit ProLine, Lacerte, ProAdvisor, ProSeries and QuickBooks, among others, are trademarks or registered trademarks of Intuit, Inc. in the United States and other countries. Other parties' marks are the property of their respective owners.

#### **Notice to Readers**

The publications distributed by Intuit, Inc. are intended to assist accounting professionals in their practices by providing current and accurate information. However, no assurance is given that the information is comprehensive in its coverage or that it is suitable in dealing with a client's particular situation. Accordingly, the information provided should not be relied upon as a substitute for independent research. Intuit, Inc. does not render any accounting, legal or other professional advice, nor does it have any responsibility for updating or revising any information presented herein. Intuit, Inc. cannot warrant that the material contained herein will continue to be accurate nor that it is completely free of errors when published. Readers should verify statements before relying on them.

### **Table of Contents**

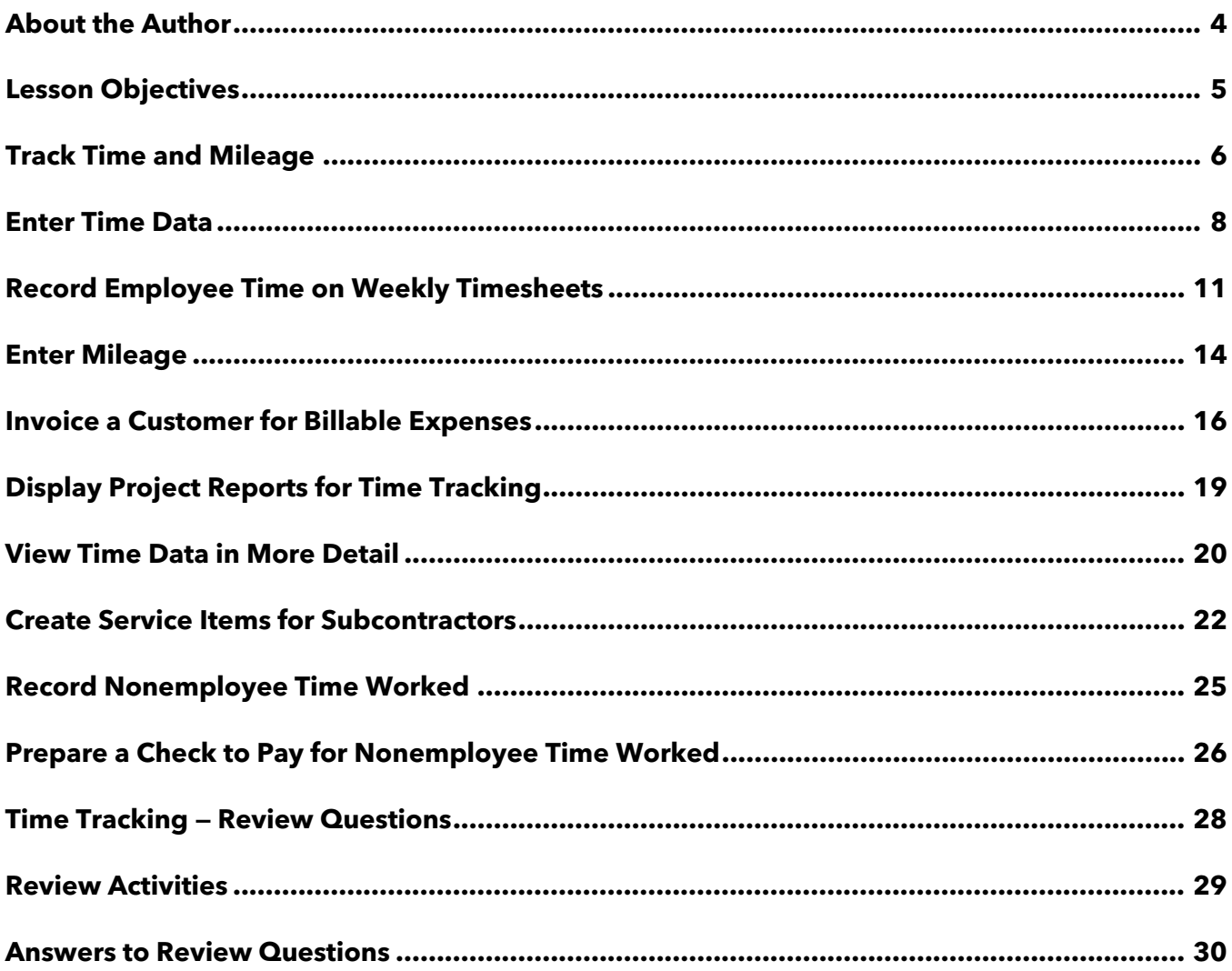

## <span id="page-3-0"></span>About the Author

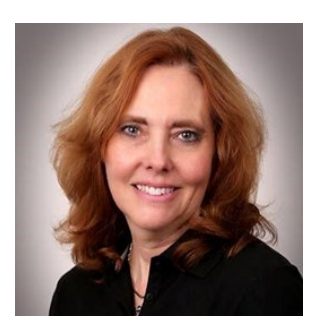

#### Esther Friedberg Karp, MBA

**President, EFK CompuBooks Inc.**

#### **[esther@e-compubooks.com](mailto:esther@e-compubooks.com)**

Esther Friedberg Karp is an internationally renowned trainer, writer, business consultant and speaker who has been repeatedly listed as one of Insightful Accountant's Top 100 QuickBooks ProAdvisors in the world. She has also been named to their Top 10 list on two occasions: as Top International ProAdvisor and Top Trainer/Writer ProAdvisor.

Based in Toronto, Canada, Esther has the unique distinction of holding ProAdvisor certifications in the United States, Canada and the United Kingdom. She has authored materials and delivered educational and certification courses for Intuit in all those countries, as well as Australia where she conducted live QuickBooks Online training. She has spoken at Scaling New Heights, QuickBooks Connect and other conferences, and has written countless articles for Intuit Global.

Esther's clients include companies worldwide and accounting professionals who seek her out on behalf of their own clients. She is sought out for her expertise in multicurrency and various countries' editions of QuickBooks Desktop and Online, and for her talent in customizing QuickBooks usage for different industries. She also teaches QuickBooks Core and Advanced certification classes to accounting professionals in Canada.

Esther holds a BSc from the University of Toronto in Actuarial Science and Mathematics, and an MBA in Marketing and Finance from York University's Schulich School of Business.

She can be reached at [esther@e-compubooks.com](mailto:esther@e-compubooks.com) or 416-410-0750.

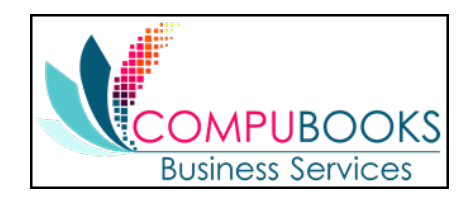

## <span id="page-4-0"></span>Lesson Objectives

- **•** Learn how to track time worked on a project
- Learn how to invoice a customer for time worked on a project
- **Create project reports for time tracking and learn about other project reports**
- **Learn how to set up items used to track time worked by owners or partners**
- **Learn how to pay nonemployees for time worked**

## <span id="page-5-0"></span>Track Time and Mileage

QuickBooks provides time tracking for any job. Time tracking lets you keep track of the time a person spends on each job (including sick and vacation time and time spent for general overhead). The person whose time you track can be an employee, an owner or partner or a subcontractor.

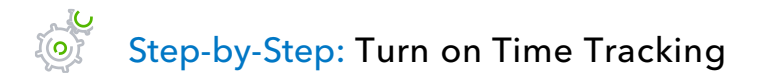

- 1. Make sure you are signed into the QuickBooks company as the Admin user. (If other users have been set up on other computers to access the company in multi-user mode, ensure they are not signed in and you are in single-user mode.)
- 2. From the Edit menu, choose **Preferences**.
- 3. Click **Time & Expenses** in the left panel then click the **Company Preferences** tab. (You will likely have to scroll down as the list of preferences in the left panel is alphabetical and preferences that are at the end of the alphabet will be at the bottom.)
- 4. Make sure **Yes** is selected as the answer to the question *Do You Track Time?*
- 5. Choose your first day of the work week from the drop-down menu.
- 6. Choose if you want your time entries to default to billable or not.

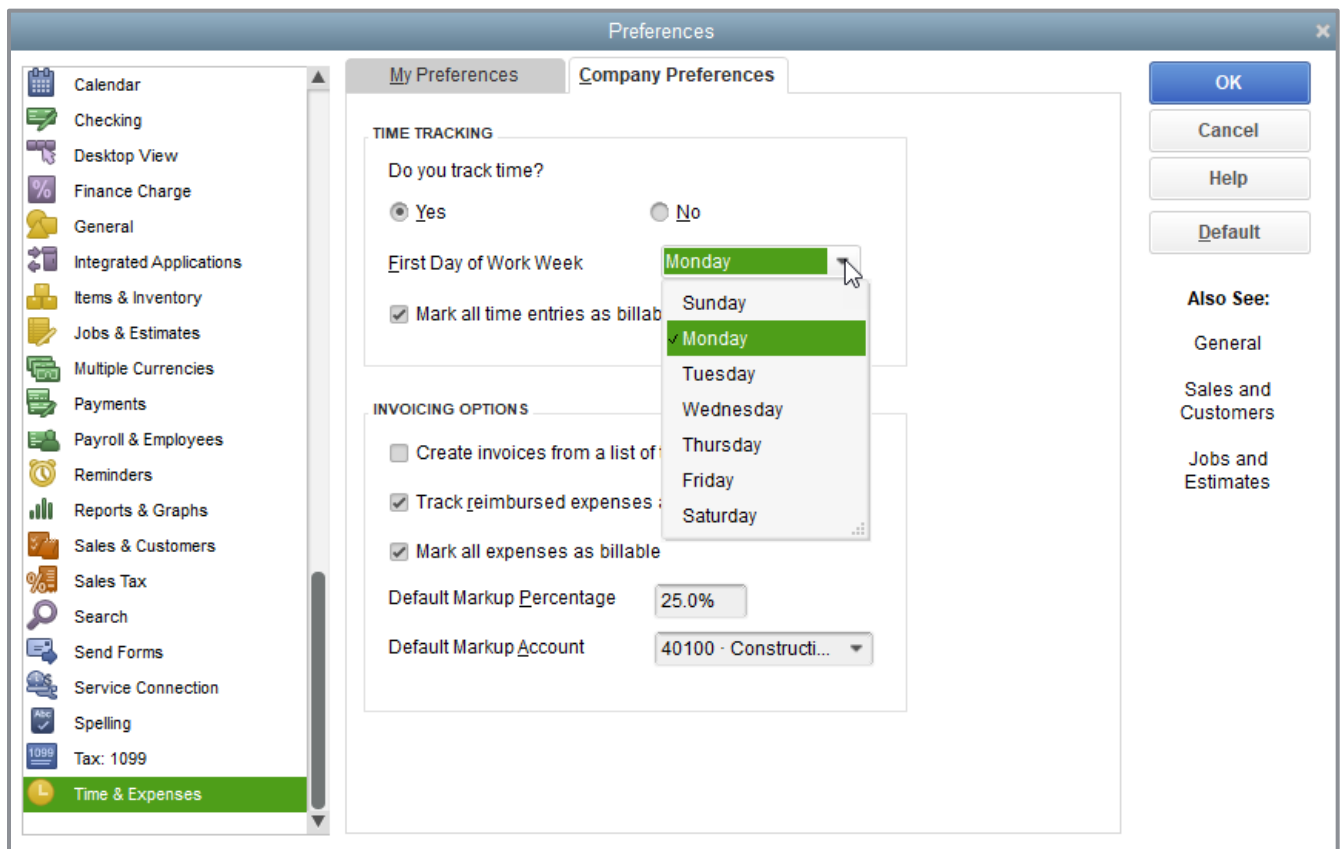

7. Click **OK** to save the preference setting.

### <span id="page-7-0"></span>Enter Time Data

Below are two ways to get time data into a company file:

- Enter time directly onto a weekly timesheet or single activity form in QuickBooks
- Use the Stopwatch in the Time/Enter Single Activity window to time an activity while you are performing it

When you track time with QuickBooks, you have a choice of two forms to enter time: The Weekly Timesheet or the Time/Enter Single Activity window. If you want to enter time for multiple jobs or multiple days, then the Weekly Timesheet is the best choice.

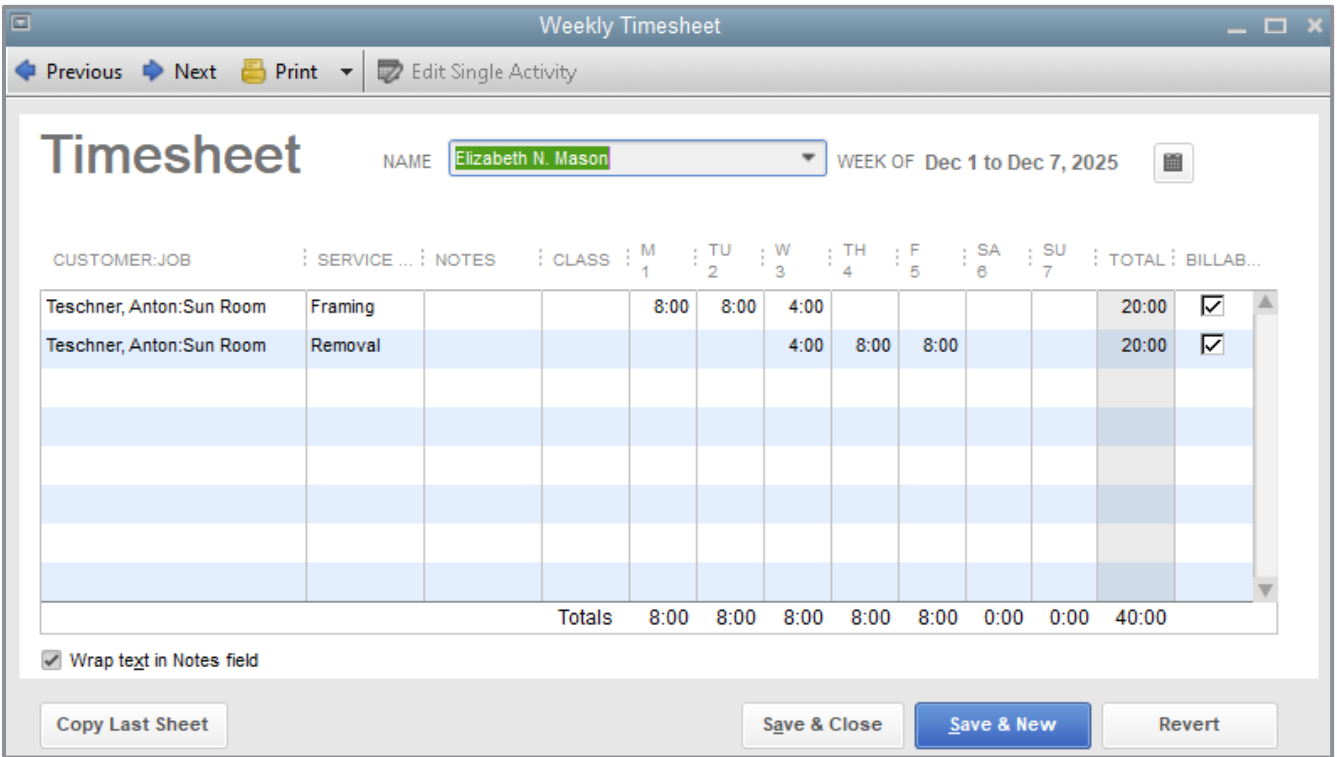

Lesson 14 Time and Mileage Tracking Enter Time Data

A single activity entry shows the time spent by one person performing a single activity for a single job on a single date. If you tend to enter a lot of detailed notes about your activities, or you prefer to enter time data as you complete each activity, use the Time/Enter Single Activity window instead.

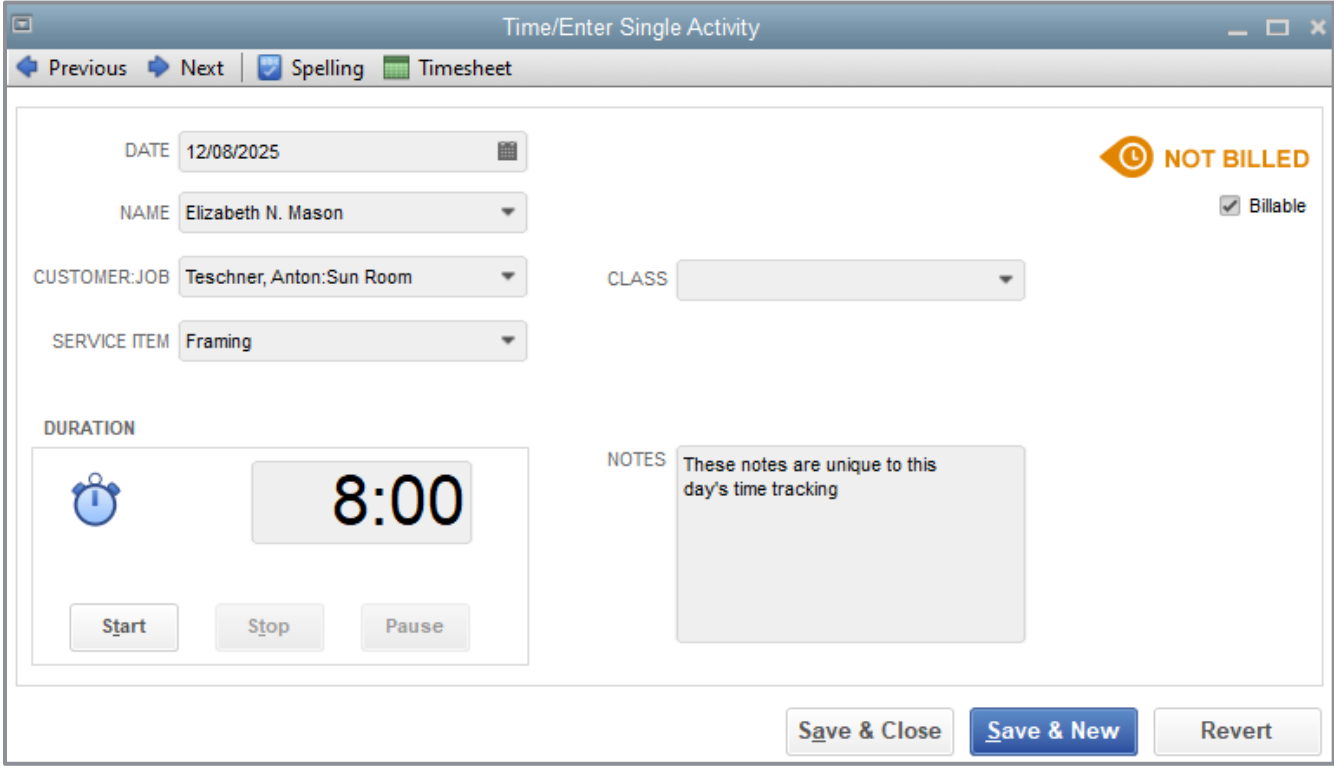

If you have employees who don't have access to a computer or who don't have access to QuickBooks, you can print blank copies of the weekly timesheet for your employees to fill out by hand.

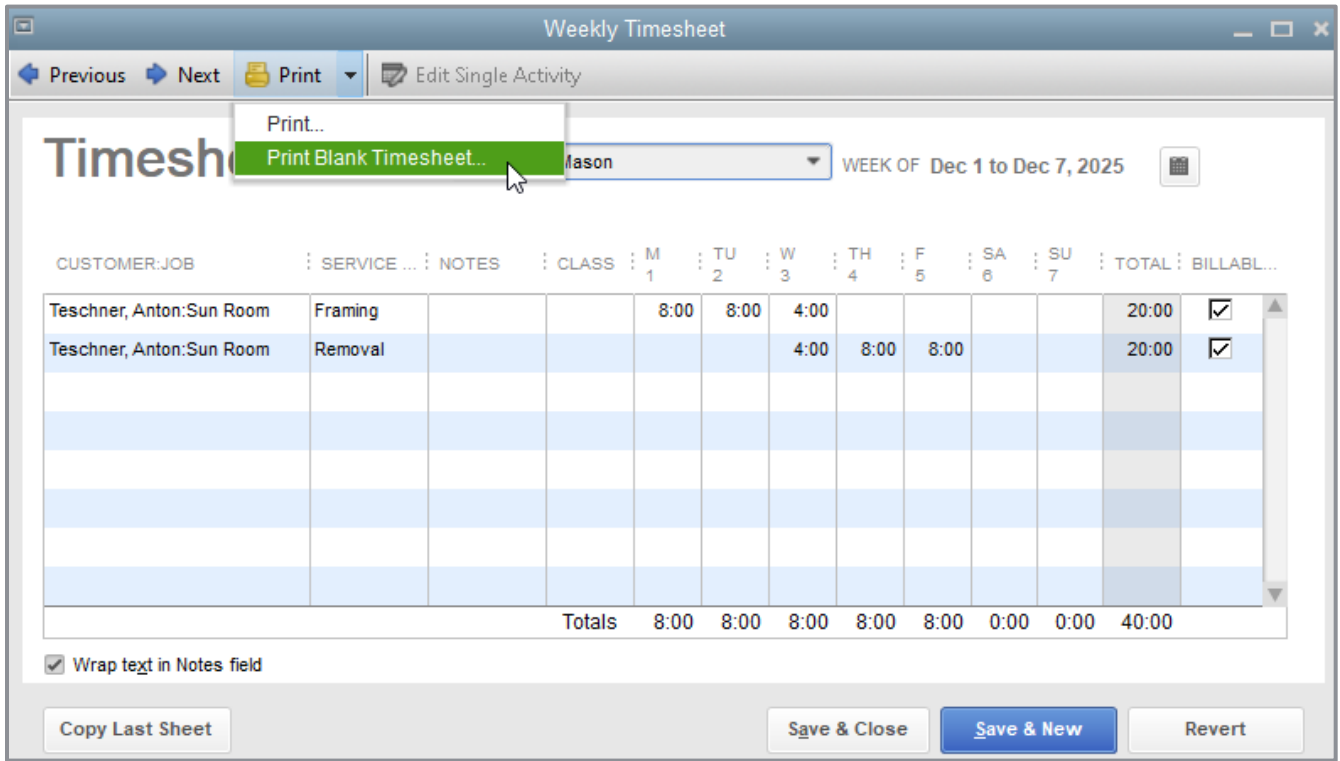

#### Step-by-Step: Print a Blank Timesheet

- 1. Open the Weekly Timesheet (either from the Home page by clicking the **Enter Time** icon or, from the Employees menu, choose **Enter Time Use Weekly Timesheet**).
- 2. From the Print drop-down menu, choose **Print blank timesheet**.
- 3. In the Print Timesheets window, click **Print**.

## <span id="page-10-0"></span>Record Employee Time on Weekly Timesheets

Step-by-Step: Enter Information on a Weekly Timesheet  $\sum_{i=1}^{n}$ 

1. On the Home page, click **Enter Time Use Weekly Timesheet**.

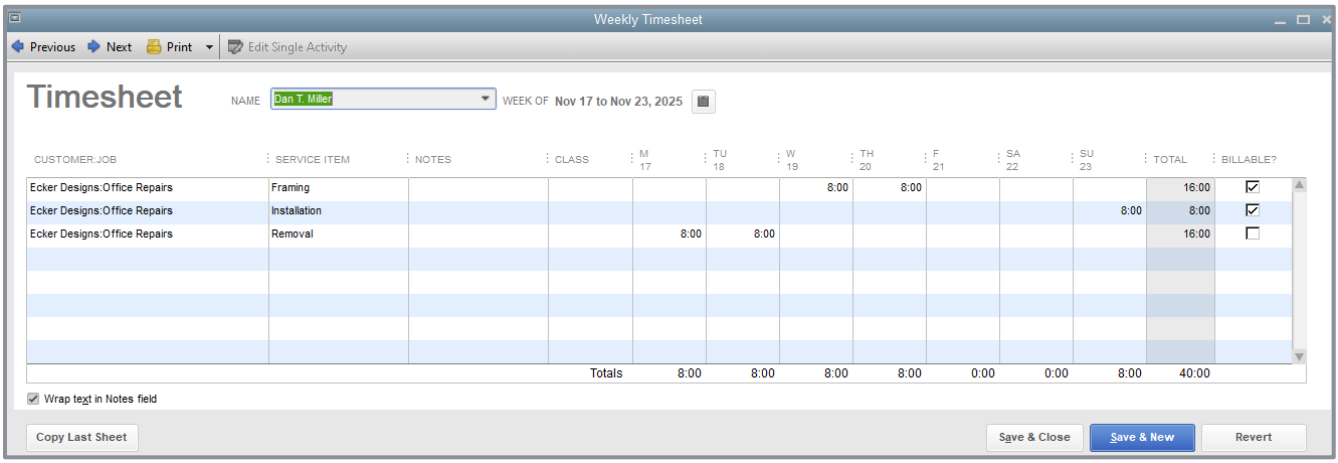

2. In the Name field, select the employee, owner, partner, or subcontractor) from the drop-down list.

**IMPORTANT:** *Timesheets can be entered in batches by selecting Multiple Names (Payroll) or Multiple Names (Non-Payroll) in the drop-down list for the Name. Those options are at the very top of the dropdown list.*

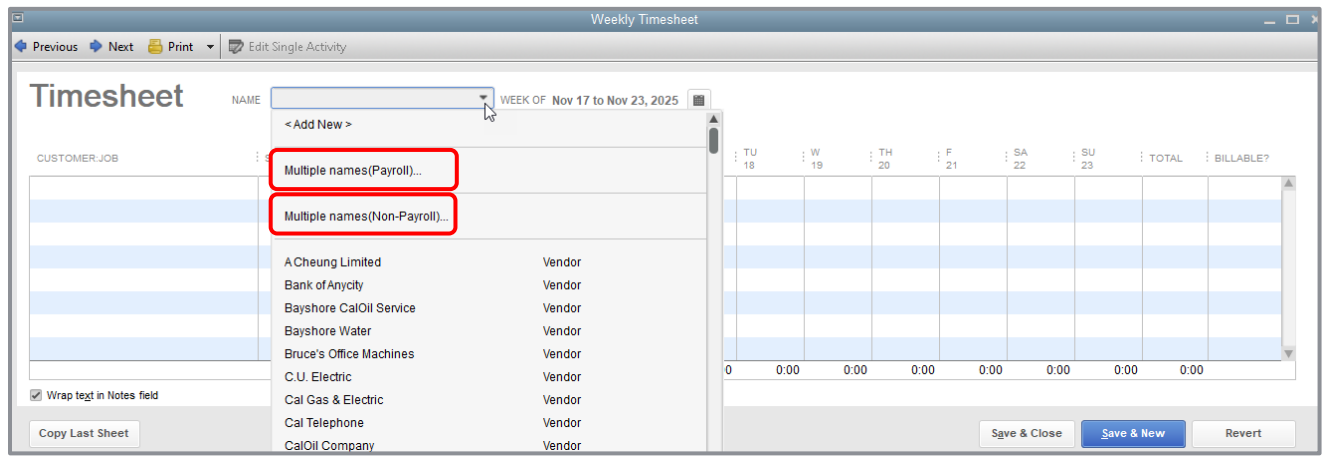

QuickBooks Desktop 2021 Client Training 11

- 3. Choose the proper week by clicking the **Calendar** icon.
- 4. Choose the corresponding Customer:Job in the first column.
- 5. Enter the corresponding service item in the Service Item column. If you have additional items for Payroll and Workers Comp, enter those as well.
- 6. Enter the daily hours into the timesheet.
- 7. The Billable column to the right of the Total column tells QuickBooks if the time will be transferred to an invoice. A checkmark in the field indicates you want to invoice the customer for time worked.

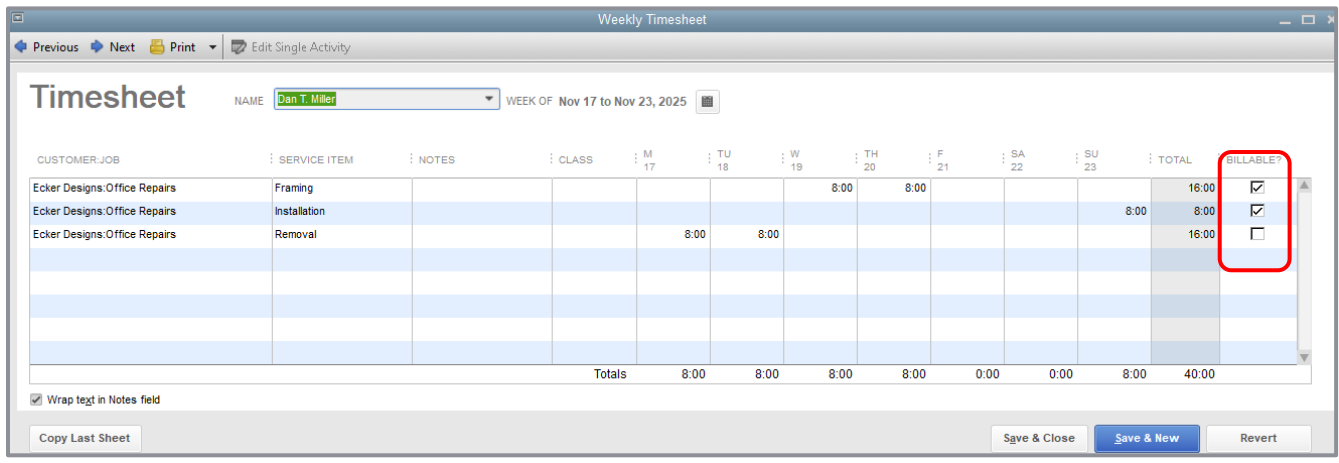

- 8. If you do not plan on invoicing the customer for time worked, you can click the **checkbox** to remove the checkmark.
- 9. Click **Save & Close** to record the Weekly Timesheet.

**IMPORTANT:** *Time tracked for employees can be set up to transfer to their paychecks if you are using QuickBooks Payroll. On each employee's information in the Employee Center, select the Payroll Info tab and check the box next to Use time data to create paychecks. Then their gross pay will be allocated to the correct customer or job, according to how their time was tracked.* 

Lesson 14 – Time and Mileage Tracking **Record Employee Time on Weekly Timesheets** 

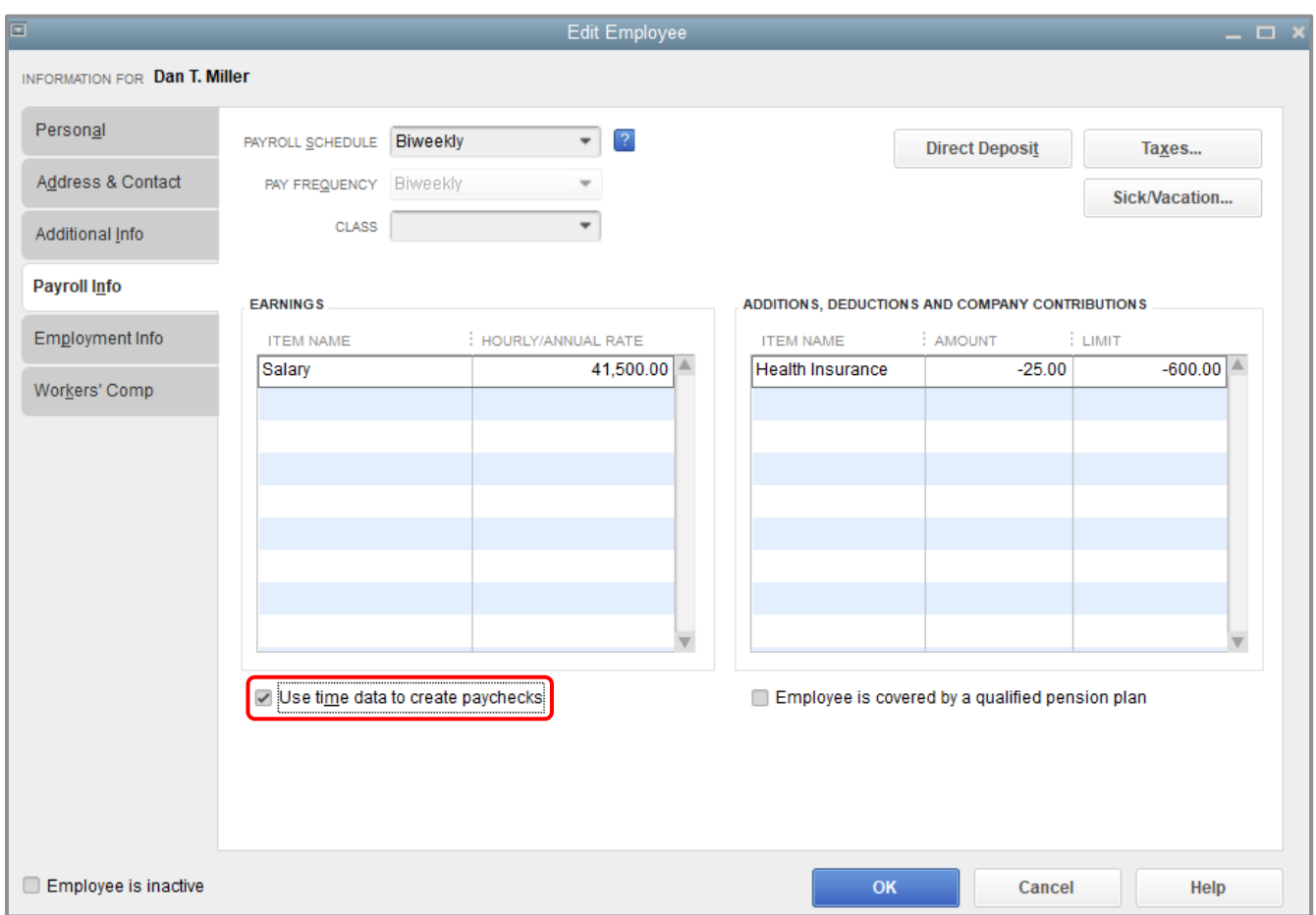

# <span id="page-13-0"></span>Enter Mileage

By tracking your vehicle mileage, you can enter, sort and print lists of your vehicles and the mileage you've driven for work-related tasks. You can use this information for tax deductions and billing customers.

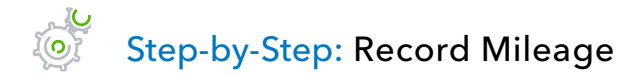

- 1. From the Company menu, choose **Enter Vehicle Mileage**.
- 2. In the Vehicle field, select the corresponding vehicle.
- 3. Use the Start Date and End Date fields to note the dates of the mileage.
- 4. Enter the miles driven in the Total Miles field (or you could use the Odometer Start and Odometer End fields instead).
- 5. Choose the corresponding customer/job from the Customer:Job field.
- 6. In the Item field, select **Mileage** from the drop-down list (if you are using the Rock Castle Construction sample product-based company file, you may need to open the Item List, check the box next to **Include inactive**, and uncheck the **X** next to Mileage if it doesn't appear in your drop-down because it was made inactive).

Lesson 14 – Time and Mileage Tracking Enter Mileage Constanting Constanting Constanting Constanting Constanting Constanting Constanting Constanting Constanting Constanting Constanting Constanting Constanting Constanting Co

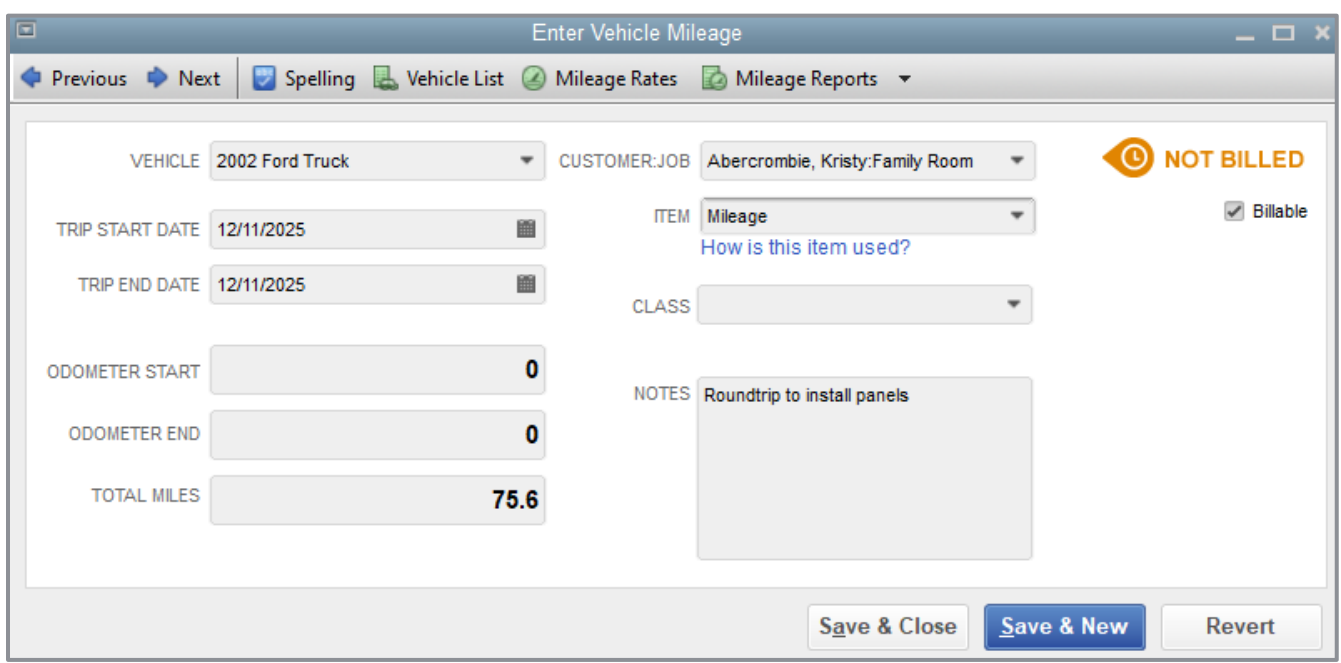

- 7. Enter any notes if applicable.
- 8. Click **Save & Close**.

## <span id="page-15-0"></span>Invoice a Customer for Billable Expenses

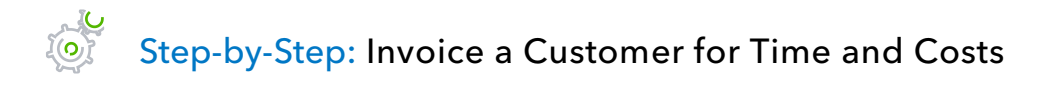

- 1. On the Home page, click **Create Invoices**. (You can also access the Invoice window from the **Customers** drop-down menu or by selecting **Ctrl**+**i**.)
- 2. Select the customer/job you wish to invoice from the Customer:Job drop-down.
- 3. If the Available Estimates pop-up window appears, select **Cancel** to ignore any Estimates for this customer/job.
- 4. If you see a Billable/Time Costs pop-up window, click **Select the outstanding billable time and costs to add to this invoice?**  $\rightarrow$  **OK**.

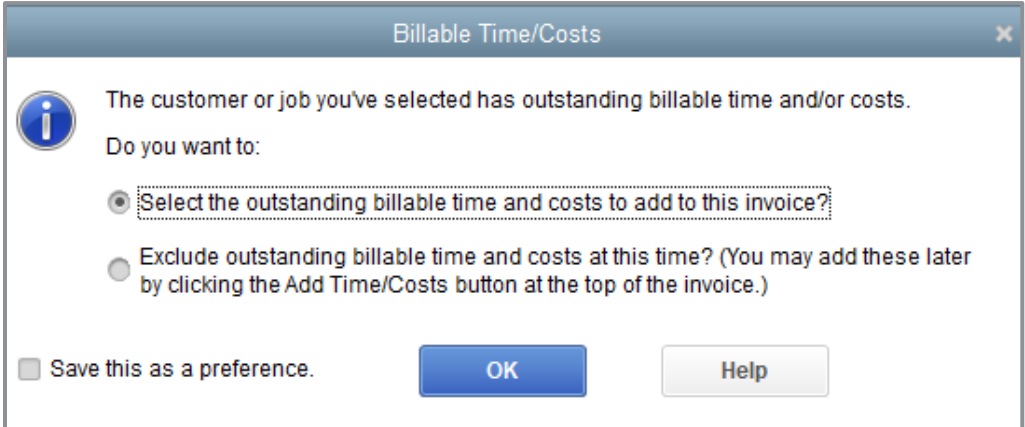

5. If for some reason this pop-up window doesn't appear, or if you accidentally dismissed this window, you can click on **Add Time/Costs** in the Main tab at the top of the invoice.

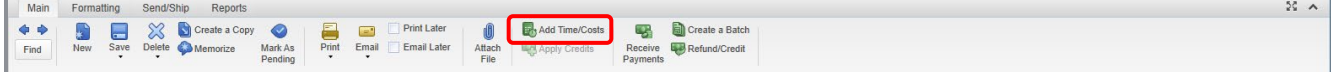

6. Select the outstanding billable time and costs in the four tabs of the Choose Billable Time and Costs window.

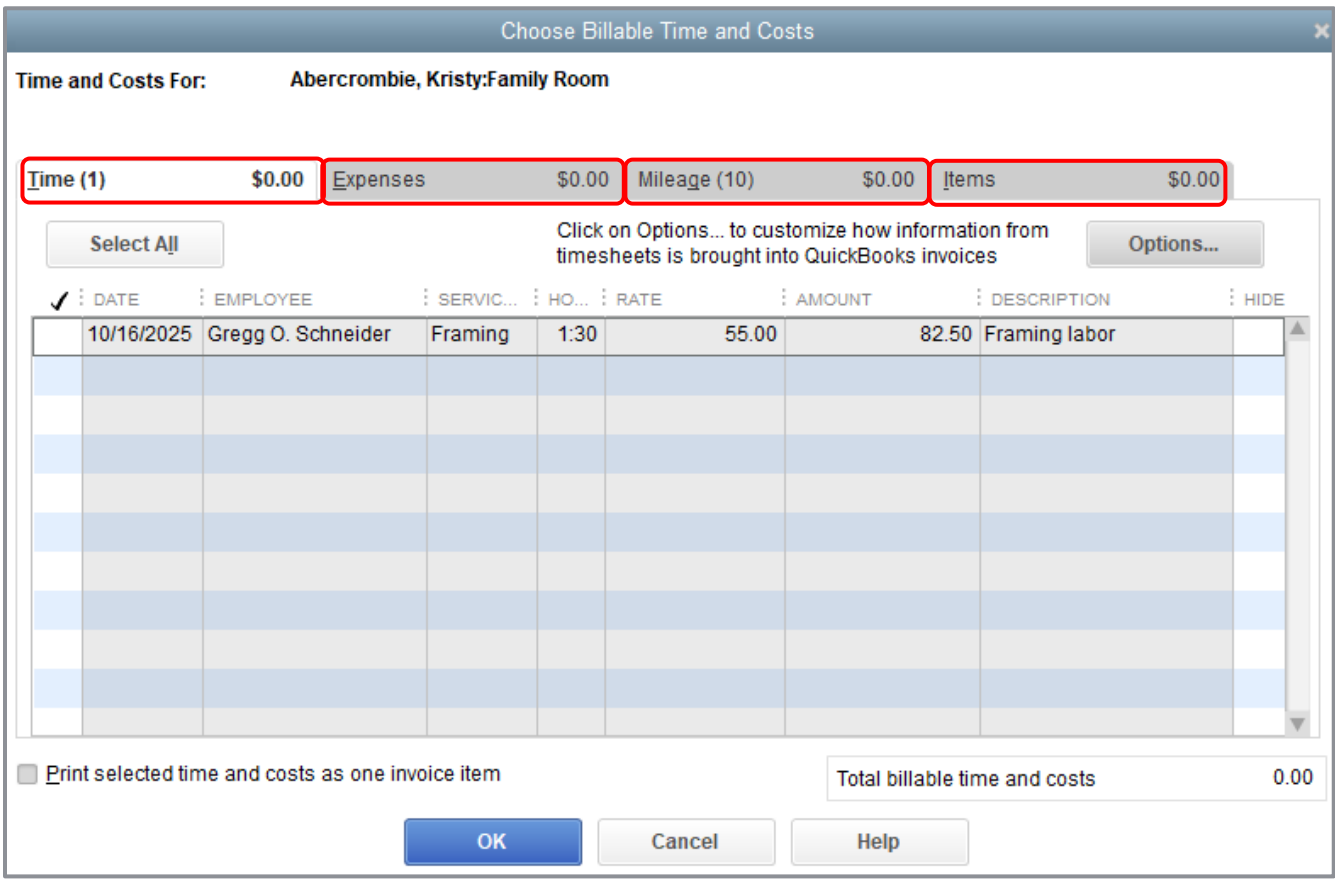

7. Place a checkmark in the left column to select each of the lines you wish to bill or click on **Select All** to choose all of them. (The Select All button turns into Clear All once all items have been selected.) Use the tabs to move among billable time, expenses, mileage and items. The number in brackets in each tab header will indicate the number of billable expenses in that tab. The dollar amount in each tab header will indicate the total pre-tax amount of billable expenses in that tab selected for invoicing.

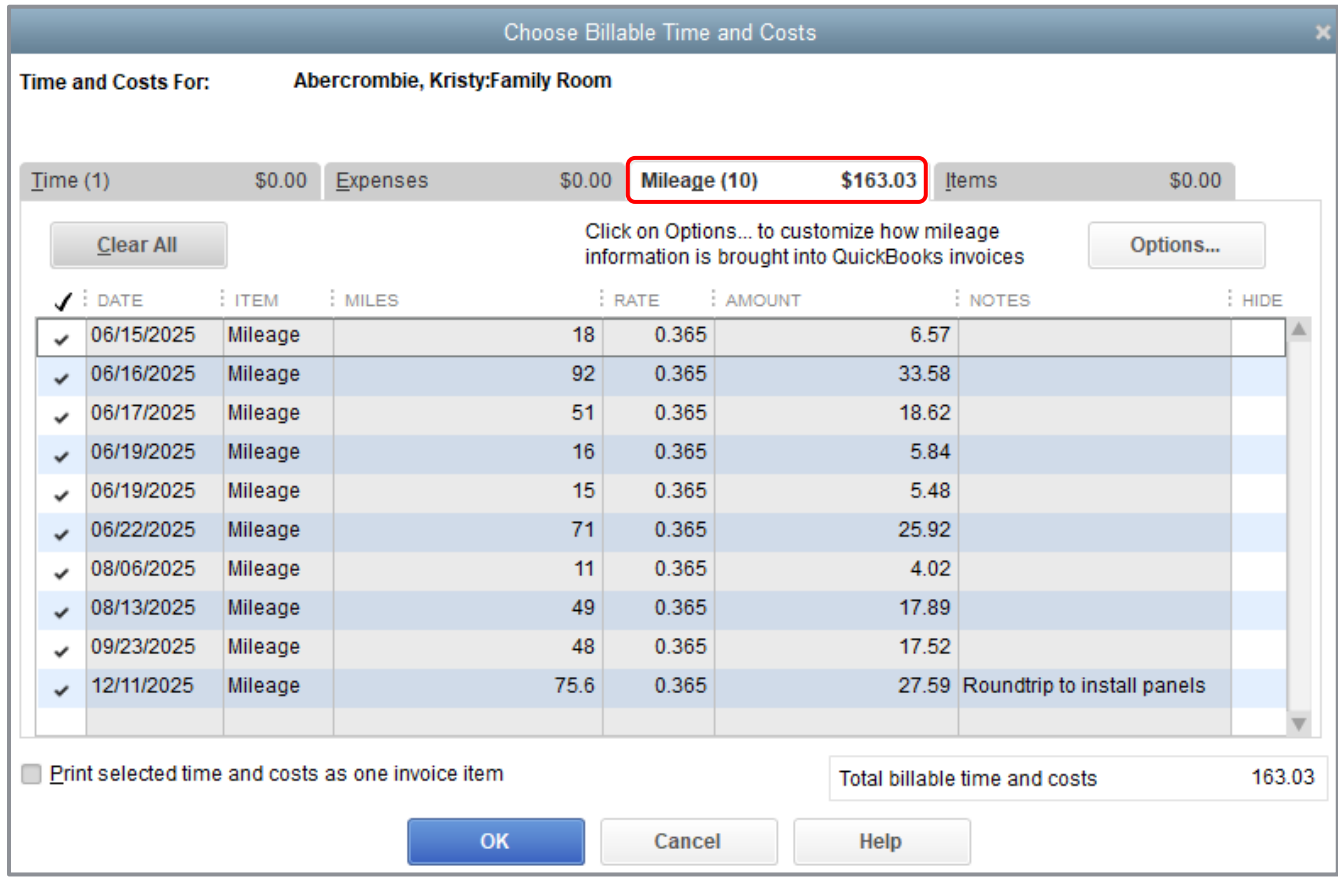

8. Click **OK**. The billable expenses will be added to the invoice.

## <span id="page-18-0"></span>Display Project Reports for Time Tracking

The Time by Job Summary report summarizes the total hours for each job. The Time by Job Detail report breaks down those summary figures into hours for each service item and customer/job, as well as billable but not billed yet, already billed, or are not billable.

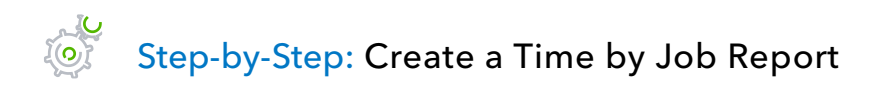

- 1. From the Reports menu, choose **Jobs Time & Mileage**.
- 2. From the submenu, choose **Time by Job Summary**.
- 3. Use the Dates field to specify a typical date range (such as This Fiscal Year-to-Date) or use the From and To fields to customize the date range you would like to view.

Scroll through the report to see the time by job.

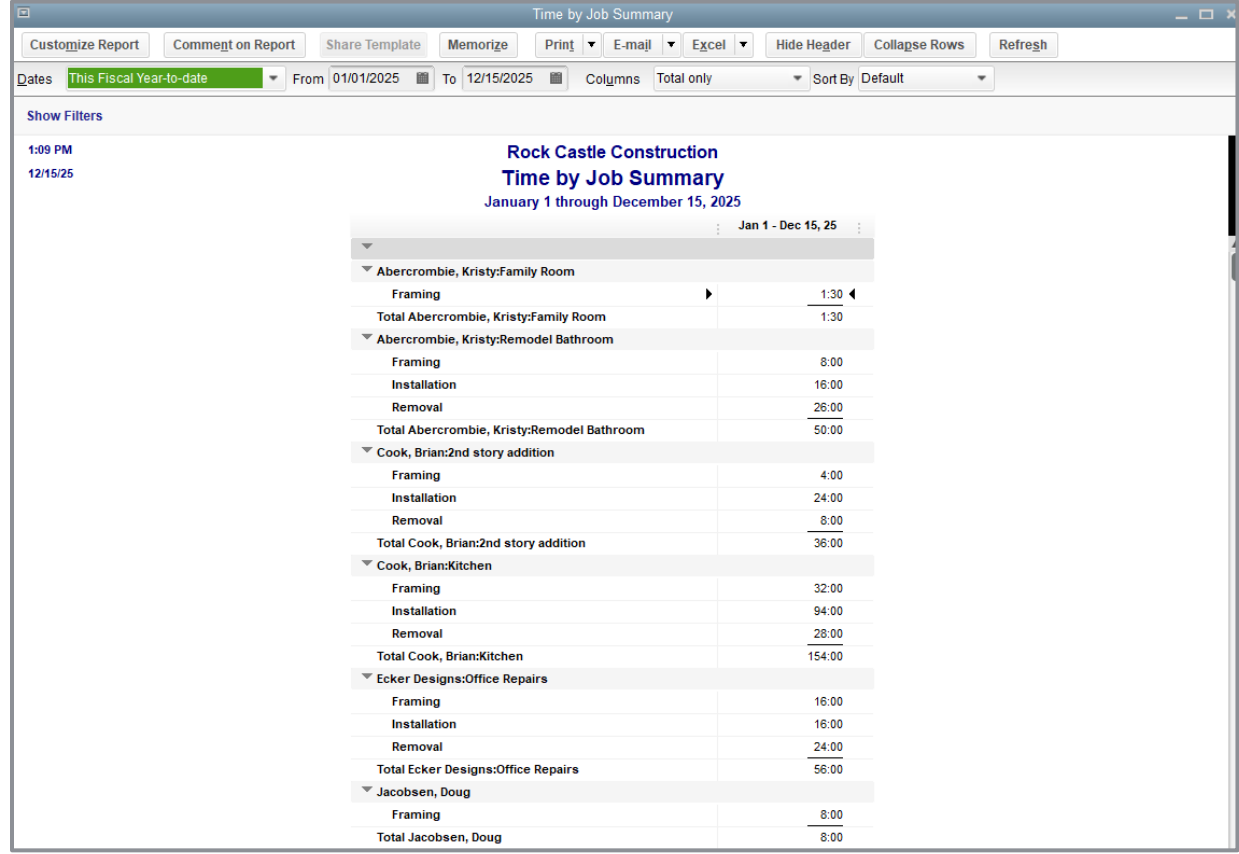

## <span id="page-19-0"></span>View Time Data in More Detail

Like all QuickBooks reports, you can QuickZoom any of the numbers in a report to see more detail. Suppose you want to see who worked the eight hours on installation for Brian Cook's kitchen. You can point to that number in the report and double-click to get more information.

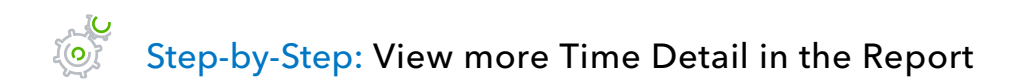

1. In the Time by Job Summary report, position your mouse pointer over the hours you wish to view in detail then double-click to drill down into that number.

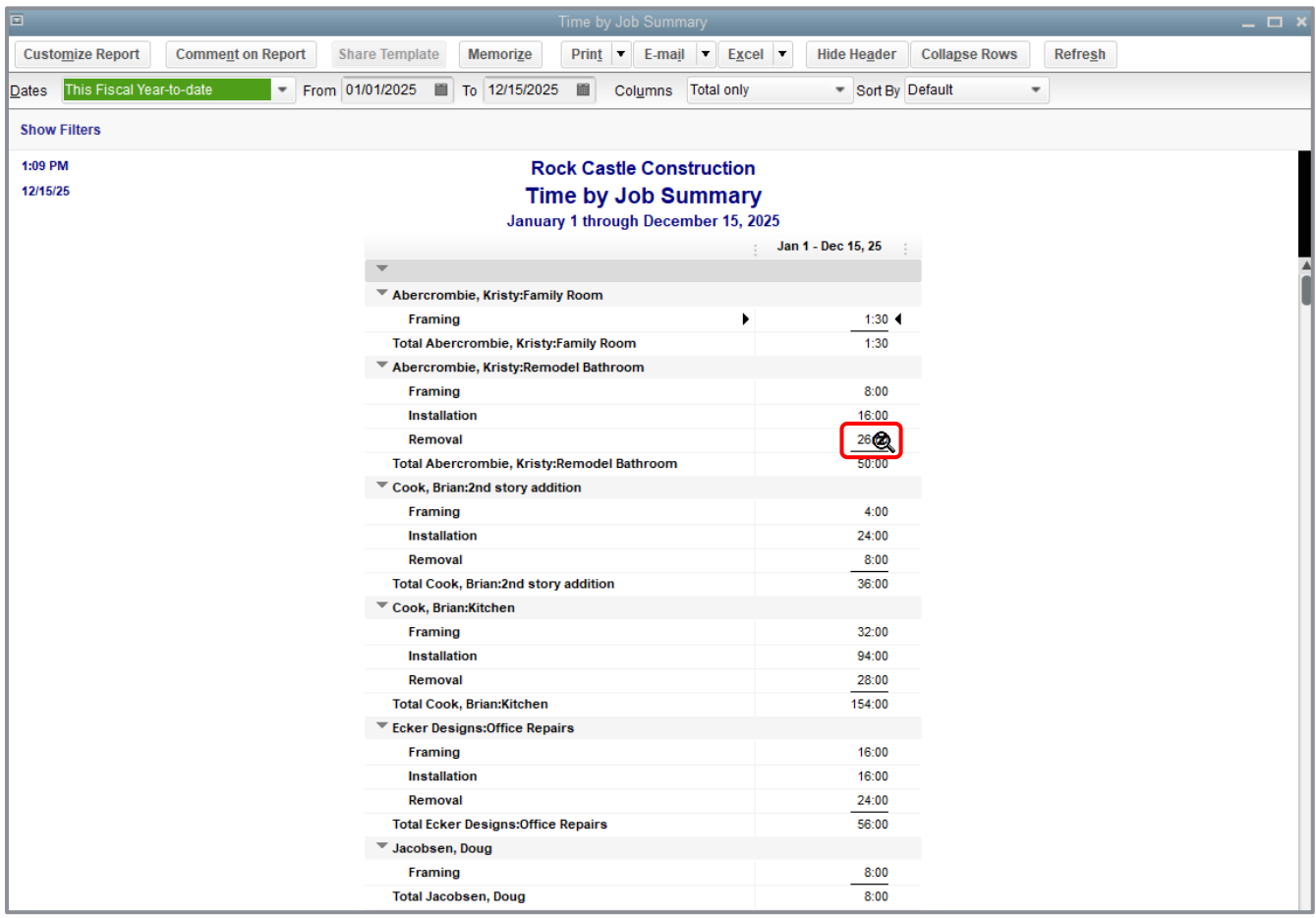

2. The Time by Job Detail report appears. You can drill down on any recorded time to review, edit, or delete that time tracking entry.

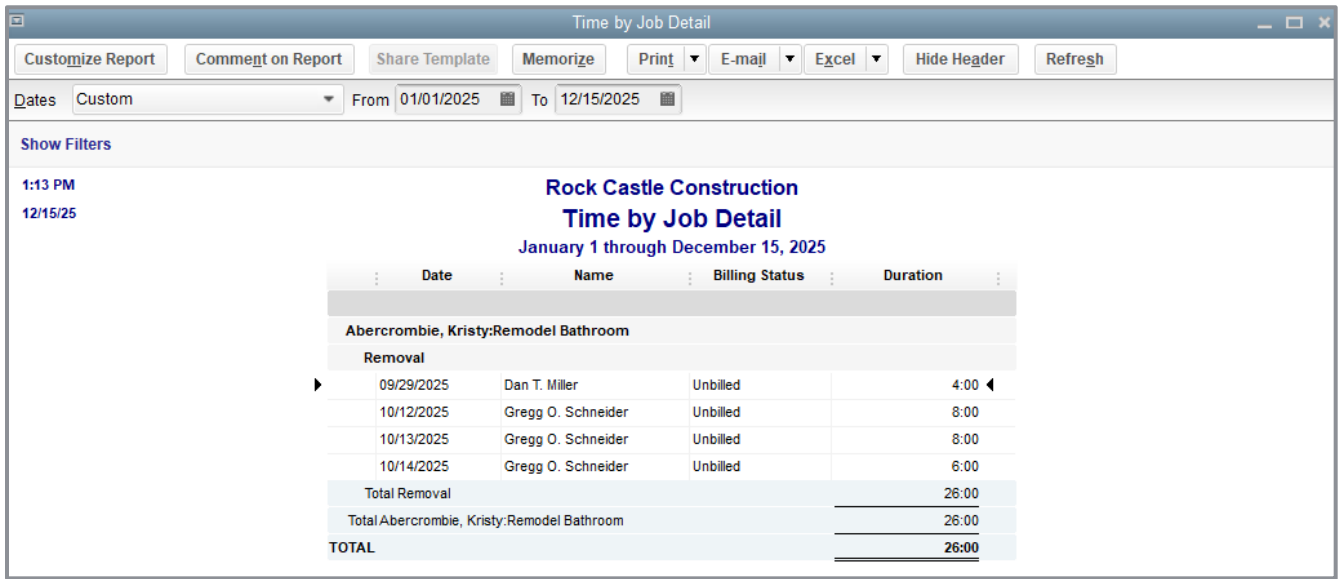

- 3. Close the Time by Job Detail report.
- 4. Close the Time by Job Summary report.

## <span id="page-21-0"></span>Create Service Items for Subcontractors

When the company file has time data for a person who is not on your payroll, you can write checks based on the time worked. QuickBooks can transfer time data for a specified date range to a check. QuickBooks prefills the Items tab of a check with information from the time data, including hours worked and rate.

When you use service items for subcontractors, QuickBooks records expenses and income for the work in separate accounts. You can use such items on both purchase forms and sales forms.

#### Step-by-Step: Set up a Service Item for Subcontractors

- 1. From the Lists menu, choose **Item List**.
- 2. Click the **Item** menu button (bottom left), then choose **New**.
- 3. In the Type field of the New Item window, choose **Service** from the drop-down list.
- 4. In the Item Name/Number field, enter the name for your item (e.g., *Planning*).
- 5. Select the **This service is used in assemblies or is performed by a subcontractor, owner, or partner** checkbox.
- 6. In the Description on Purchase Transactions field, enter the default description you would like to appear when the item is used on purchase transactions.
- 7. In the Cost field, enter the per unit price you pay for the services.
- 8. From the drop-down list in the Expense Account field, choose the corresponding expense account the subcontractor payment should be posted to (e.g., Subcontractors expense).

**IMPORTANT:** *If you pay owners (or partners) for time worked, you need a service item that records the cost of the work as a draw against equity rather than an expense.*

- 9. In the Description on Sales Transactions field, view the description (it was copied over from the Description on Purchase Transactions field) and make any changes you deem necessary.
- 10. In the Sales Price field, enter the per unit price you charge your customer for the service.

#### 11. Select the appropriate Tax Code (**Tax** or **Non**).

12. In the Income Account field, enter the corresponding income account that income should be mapped to when this item is used on invoices. Create a new income account on the Chart of Accounts if the income account you want for this item's mapping does not exist.

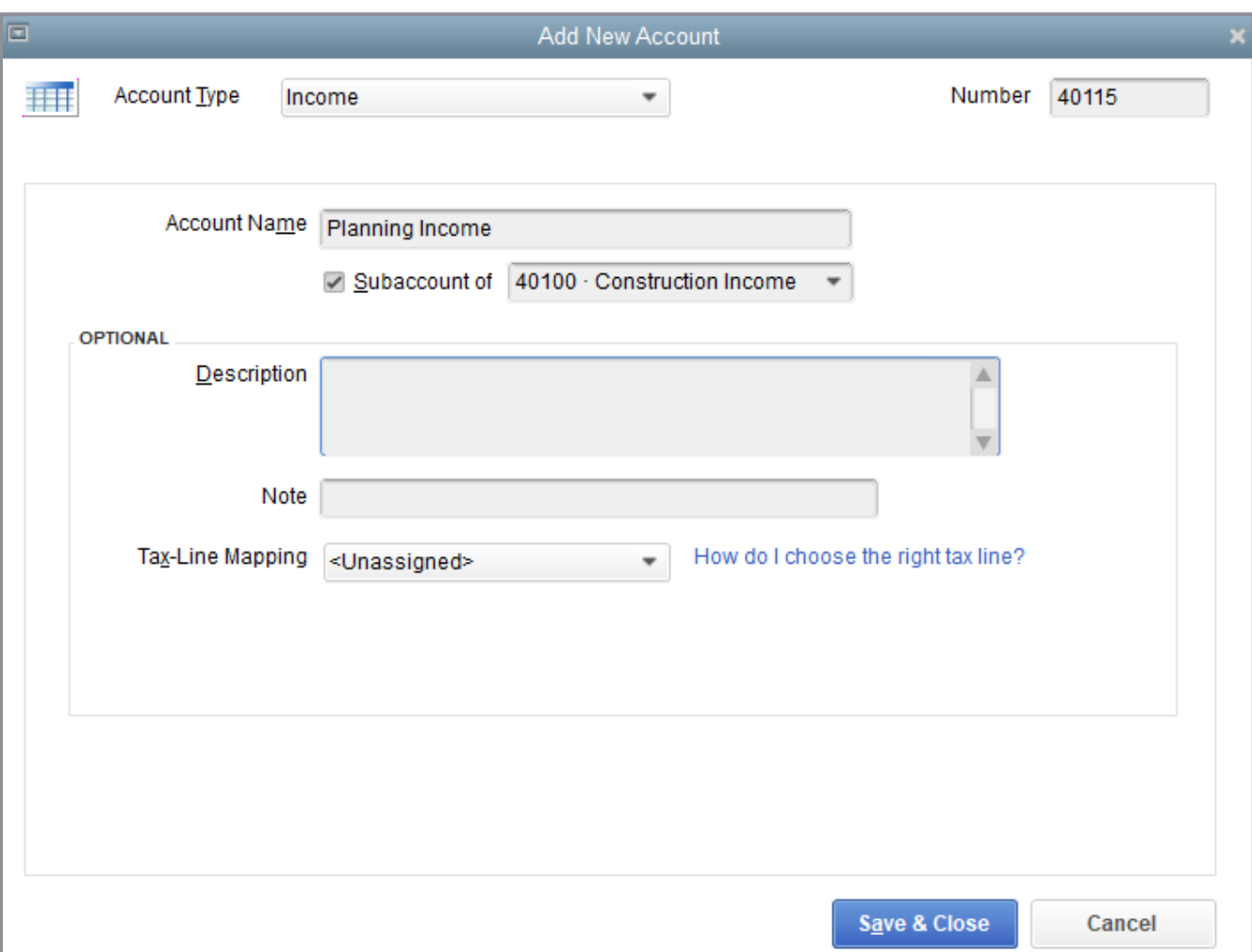

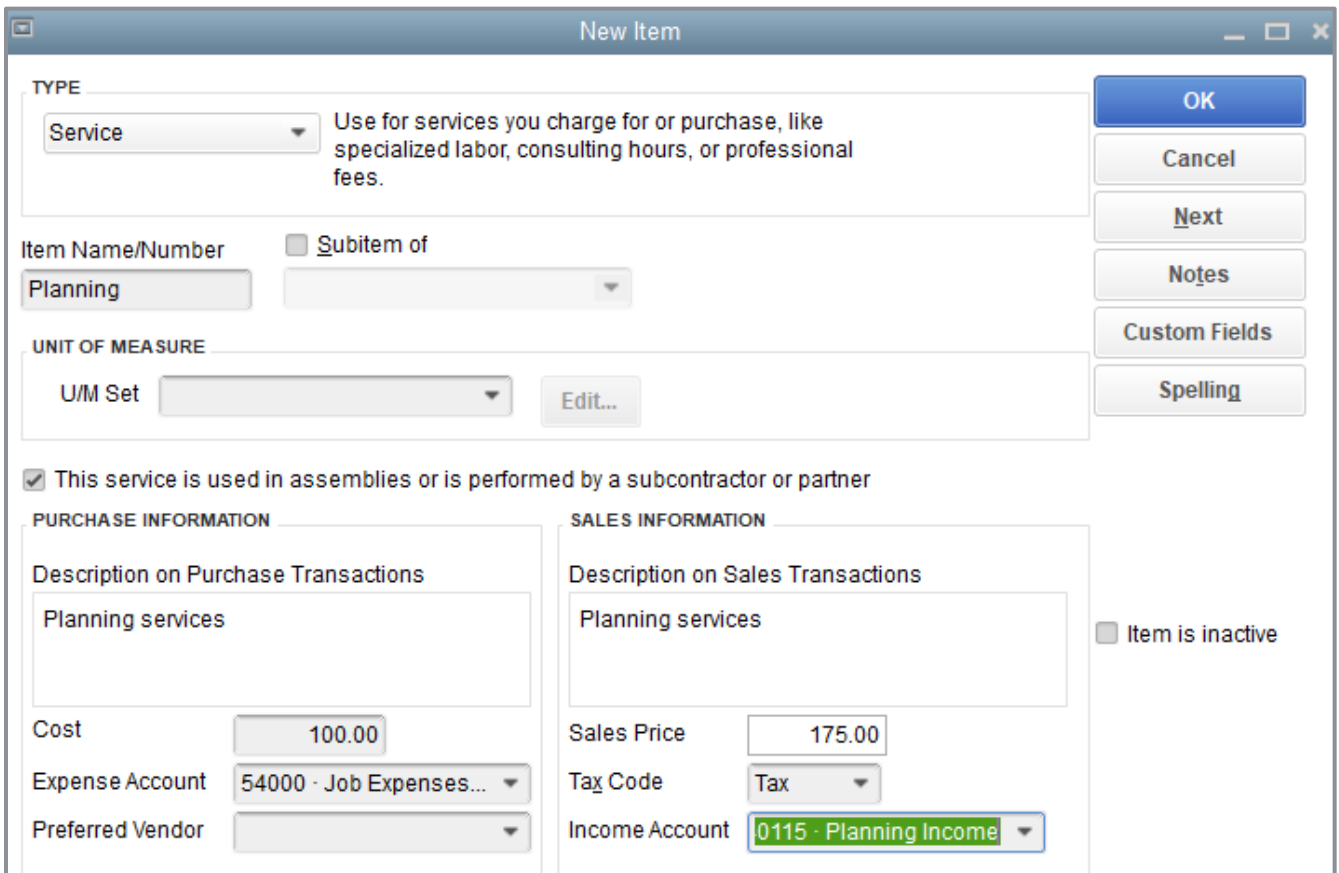

- 13. Click **OK** to close the New Item window.
- 14. Press **Esc** to close the Item List.

## <span id="page-24-0"></span>Record Nonemployee Time Worked

Step-by-Step: Enter Time for Nonemployee Time Worked

1. From the Employees menu, choose **Enter Time Time/Enter Single Activity**.

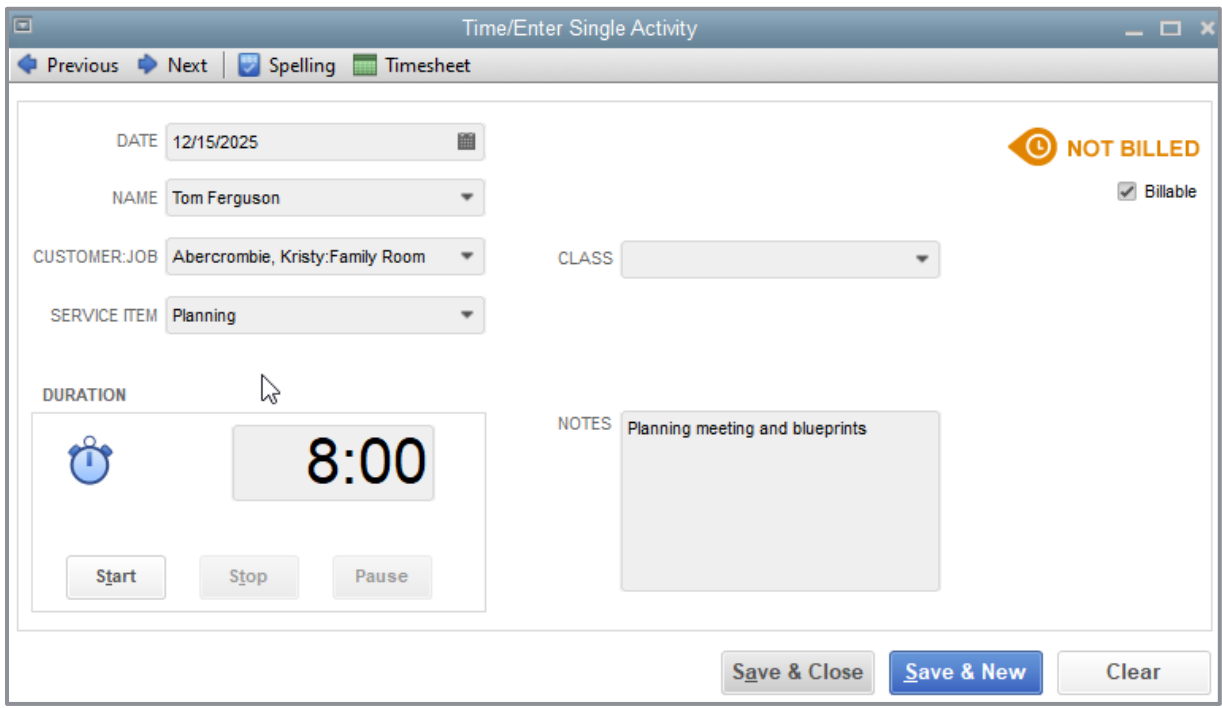

- 2. In the Name field, choose the corresponding nonemployee name.
- 3. Choose the corresponding customer or job in the Customer:Job field.
- 4. Choose the appropriate item in the Service Item field.
- 5. Enter the hours in the Duration field then press **Tab**.
- 6. Enter any Notes as appropriate.
- 7. Indicate if this time is billable to the customer or job.
- 8. Click **Save & Close**.

# <span id="page-25-0"></span>Prepare a Check to Pay for Nonemployee Time Worked

In this section, you'll learn how to create a check to pay a subcontractor or reimburse an owner for time worked on a specific job.

Step-by-Step: Prepare a Check for Nonemployee Time Worked

- 1. On the Home page, click **Write Checks** (or select **Banking Write Checks** or **Ctrl**+**w**).
- 2. Make sure the proper bank account is selected in the Bank Account field.
- 3. In the Pay to the Order of field, choose the subcontractor or owner from the drop-down list.
- 4. You should see a pop-up window telling you the vendor has time data. Click **Yes** to search for unpaid time. (If for some reason you do not see this pop-up, or you accidentally click **No**, you can navigate back to this window by clicking **Enter Time** at the top of the check form in the Main tab of the ribbon.)

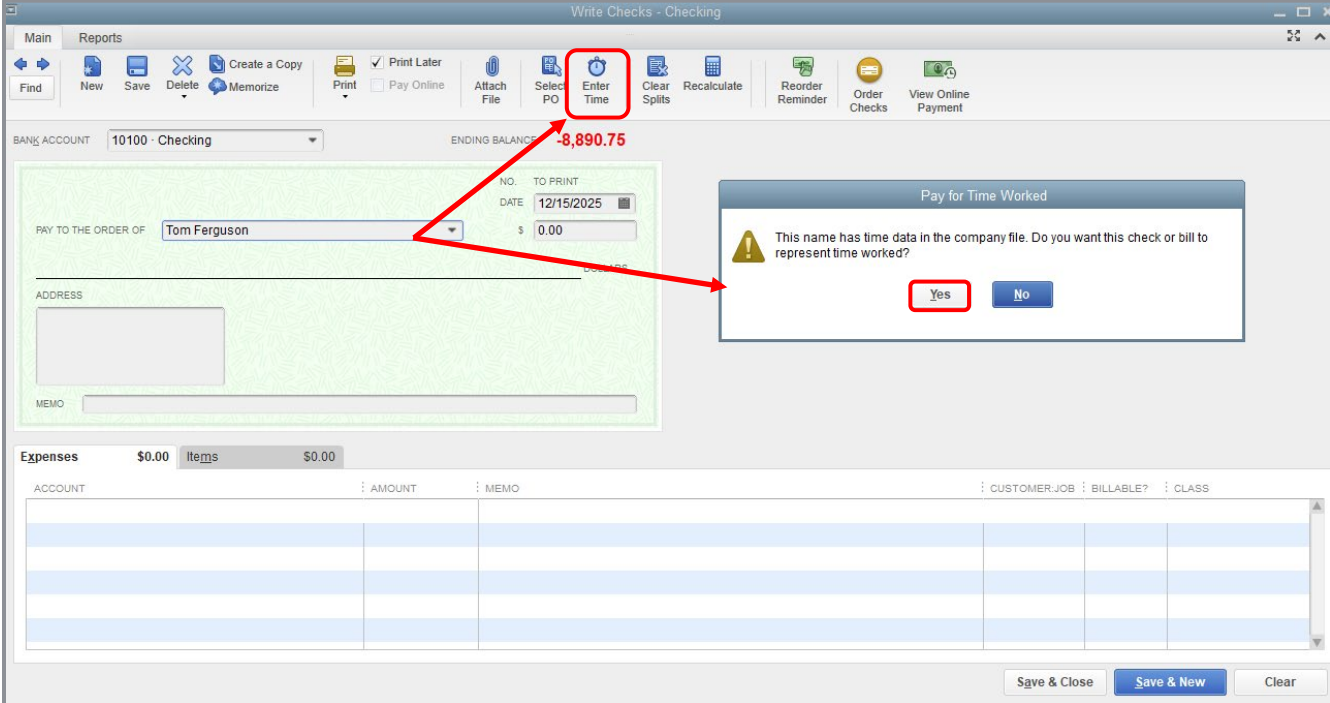

- 5. Set the search parameters to look for the time entries. Type the start date in the Start Date field and press **Tab**.
- 6. Type the end date in the End Date field and click **OK**.

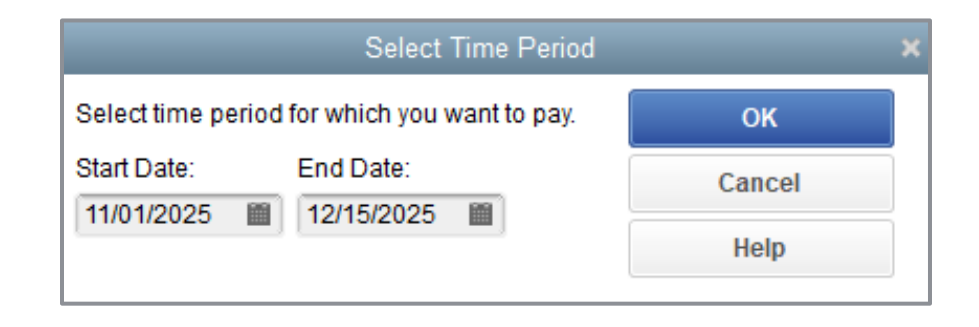

- 7. You'll see those dates in brackets in the check's Memo line.
- 8. Specify if the customer is to be billed for this cost by checking the box in the Billable column.
- 9. Click **Save & Close**.

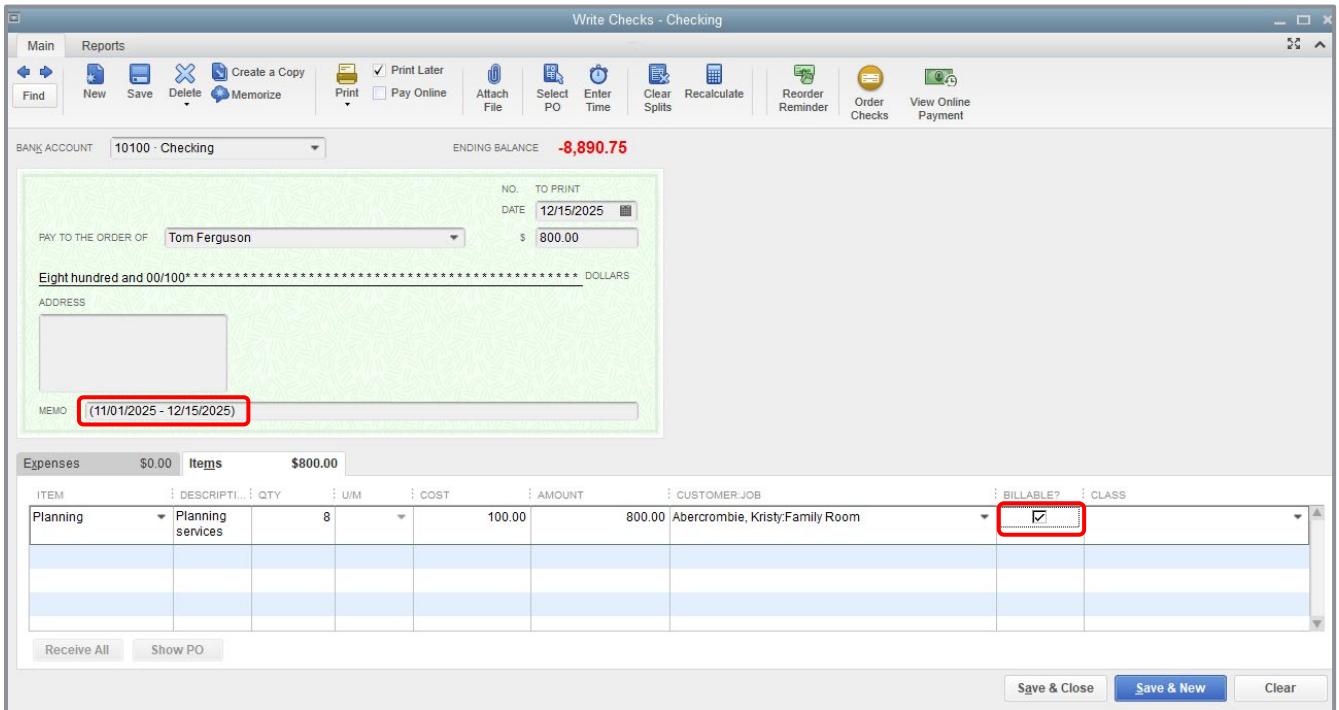

 $b.$ 

## <span id="page-27-0"></span>Time Tracking — Review Questions

- 1. List ways to enter time in QuickBooks.
	- $a$ .
- 2. For which of the following can the time tracking features in QuickBooks not be used?
	- a. Notifying you that more staffing is required for a given project
	- b. Tracking the cost of an employee's gross pay by job
	- c. Providing hours worked on an employee's paycheck
	- d. Invoicing customers based on time spent on a job
- 3. Which report would you use to determine how many hours were spent on each activity and whether or not the customer had been billed for the time?
	- a. Time by item
	- b. Time by name
	- c. Time by job summary
	- d. Time by job detail
- 4. When paying owners or partners, you should use an \_\_\_\_\_\_\_\_\_\_\_\_\_\_\_\_\_\_\_\_\_\_ account to track the payment.
- 5. Which of the following is a step involved in the process for invoicing a customer for time worked?
	- a. Select the customer's name in the Create Invoices window
	- b. Click **Add Time/Costs**
	- c. In the Choose Billable Time and Costs window, click to select the items you want to transfer to the invoice
	- d. All of the above

## <span id="page-28-0"></span>Review Activities

Use Rock Castle Construction (sample product-based company) to do these activities:

- 1. Create a single activity timesheet for Gregg Schneider for eight hours worked on the Anton Teschner Sun Room job.
- 2. Transfer the time you just entered for Gregg Schneider onto an invoice for the Teschner Sun Room job.
- 3. Display a time by name job report to see how many hours Gregg Schneider worked for each job b

## <span id="page-29-0"></span>Answers to Review Questions

- 1. List ways to enter time in QuickBooks.
	- a. *Enter directly in the Use Weekly Timesheet or Time/Enter Single Activity window*
	- b. *Stopwatch feature in the Time/Enter Single Activity window*
- 2. For which of the following can the time tracking features in QuickBooks not be used?
	- a. *Notifying you that more staffing is required for a given project*
	- b. Tracking the cost of an employee's gross pay by job
	- c. Providing hours worked on an employee's paycheck
	- d. Invoicing customers based on time spent on a job
- 3. Which report would you use to determine how many hours were spent on each activity and whether or not the customer had been billed for the time?
	- a. Time by item
	- b. Time by name
	- c. Time by job summary
	- d. *Time by job detail*
- 4. When paying owners or partners, you should use an *equity* account to track the payment.
- 5. Which of the following is a step involved in the process for invoicing a customer for time worked?
	- a. Select the customer's name in the Create Invoices window
	- b. Click **Add Time/Costs**
	- c. In the Choose Billable Time and Costs window, click to select the items you want to transfer to the invoice
	- d. *All of the above*